# Windows eduroam (無線LAN) の接続手順

動作確認OS Win8.1 Win10

※ のバージョンが異なると表示画面が違う場合があります。適宜、読み替えてください。

### 【1】ネットワークのセットアップ

①「ネットワークアイコン」を右クリックし、 「ネットワークとインターネット設定を開く」をクリックします。

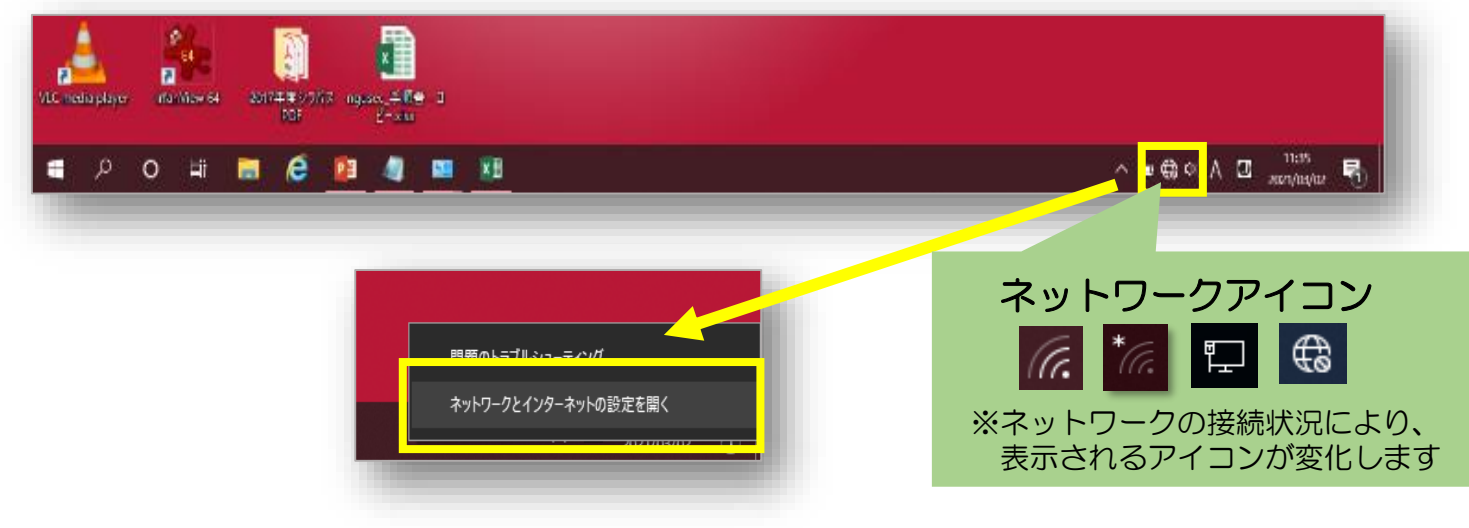

②「ネットワークと共有センター」をクリックします。

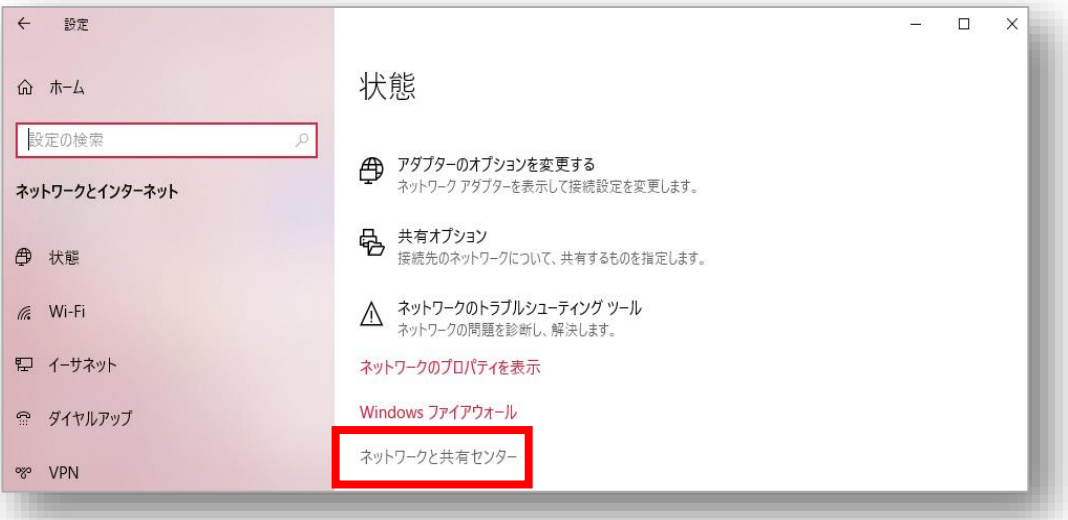

③「新しい接続またはネットワークのセットアップ」をクリックします。

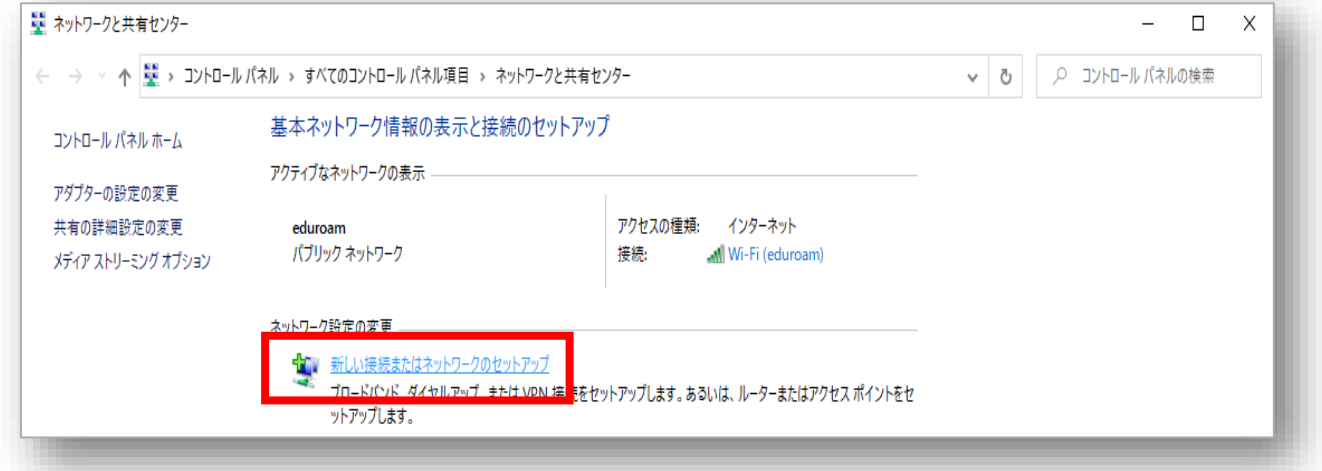

④「ワイヤレスネットワークに手動で接続します」をクリックし、「次へ」を選択します。

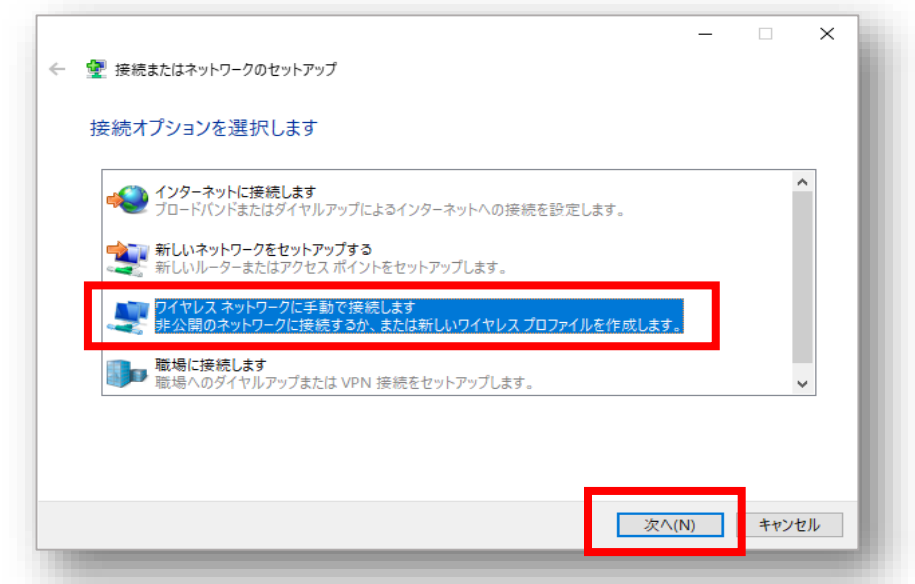

- ➄「 ネットワーク名」に「eduroam」と入力します。
- ⑥「セキュリティの種類」で「WPA2-エンタープライズ」を選択します。
- ⑦「この接続を自動的に開始します」の「✓ (チェック)」を外します。 その後、 「次へ」を選択します。

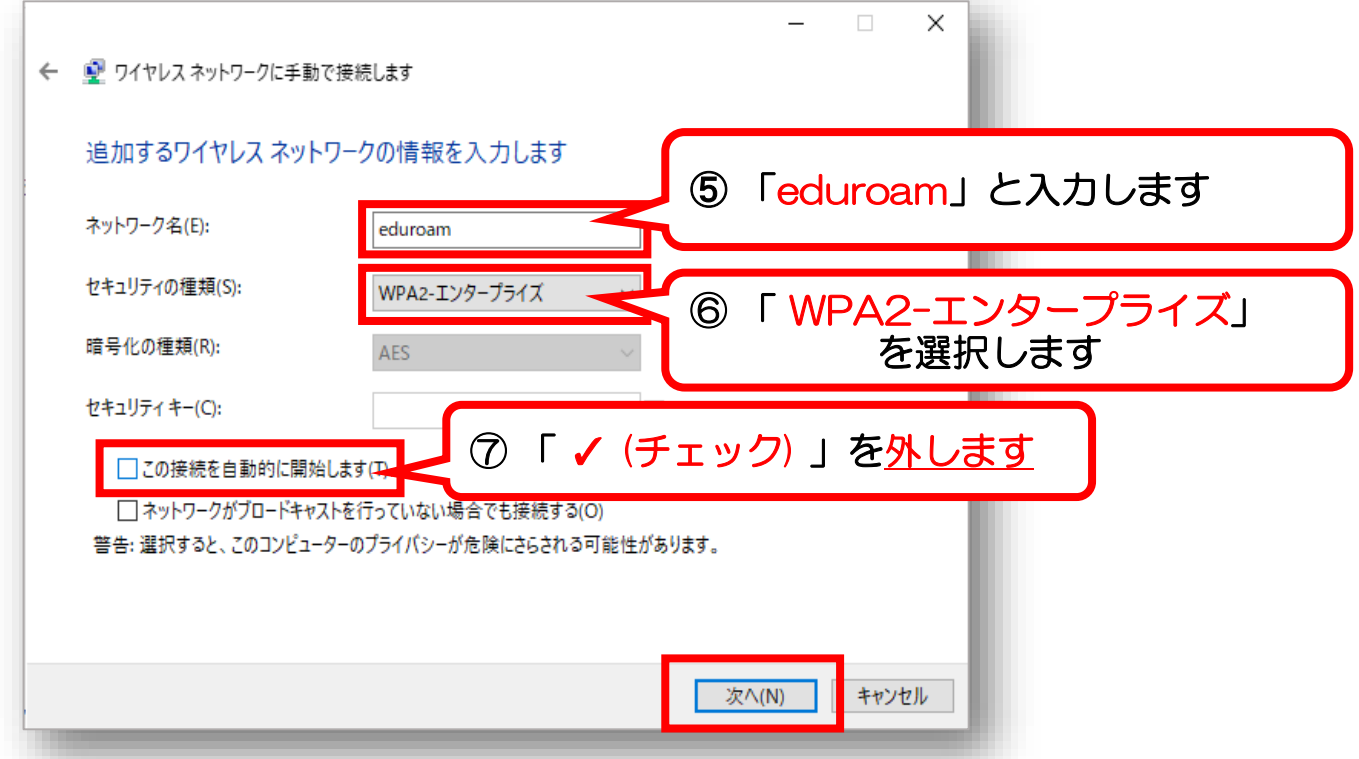

⑧「接続の設定を変更します」をクリックします。

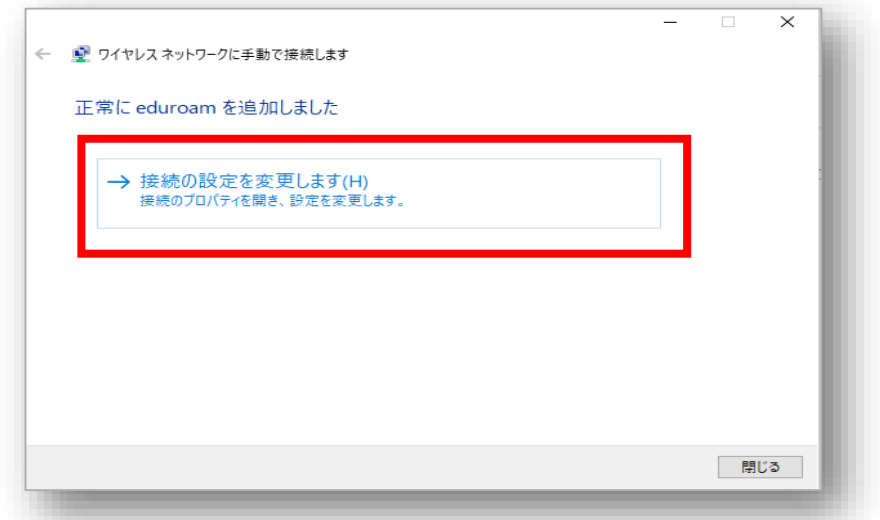

⑨「セキュリティ」を選択します。

⑩「ログオンするたびに、この接続用の資格情報を使用する」の「✓ (チェック)」を外します。

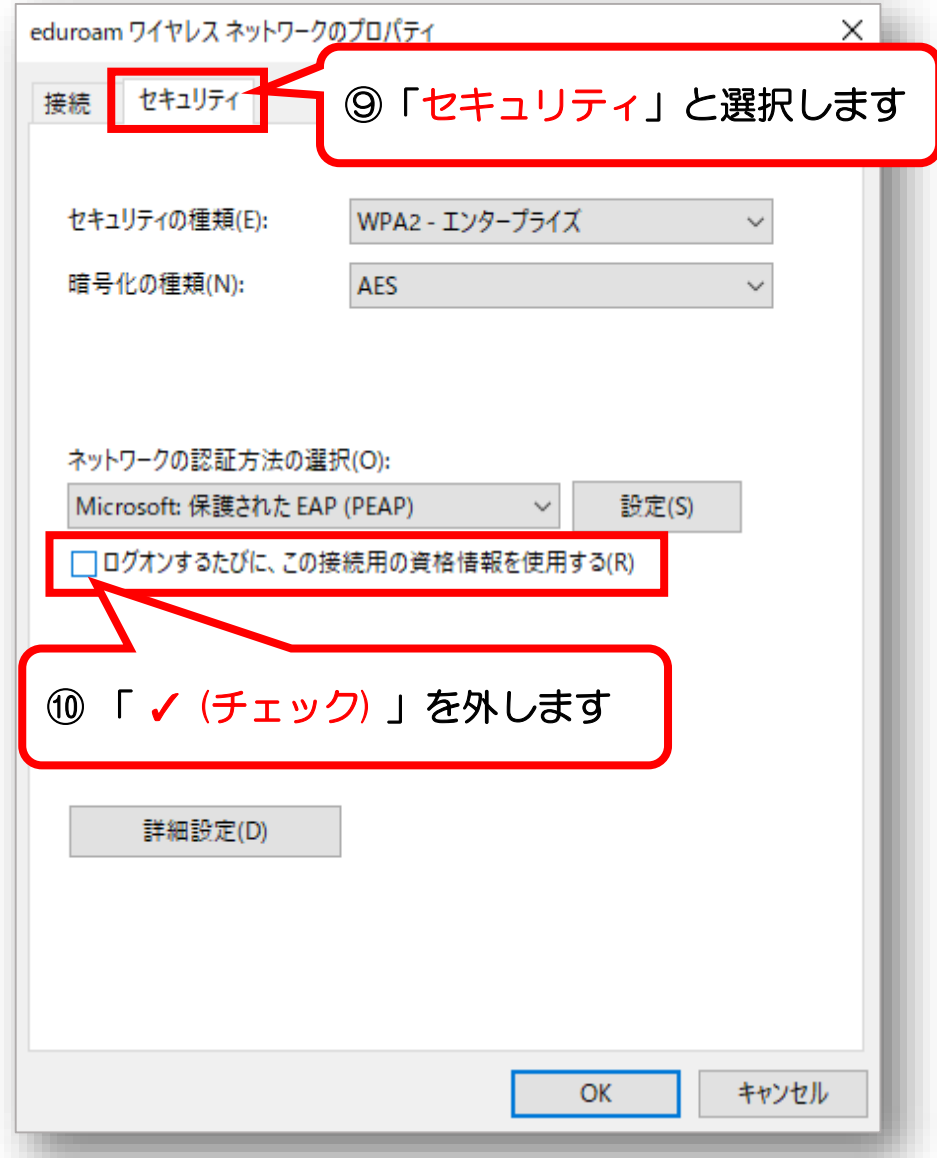

⑪ 「設定」をクリックします。

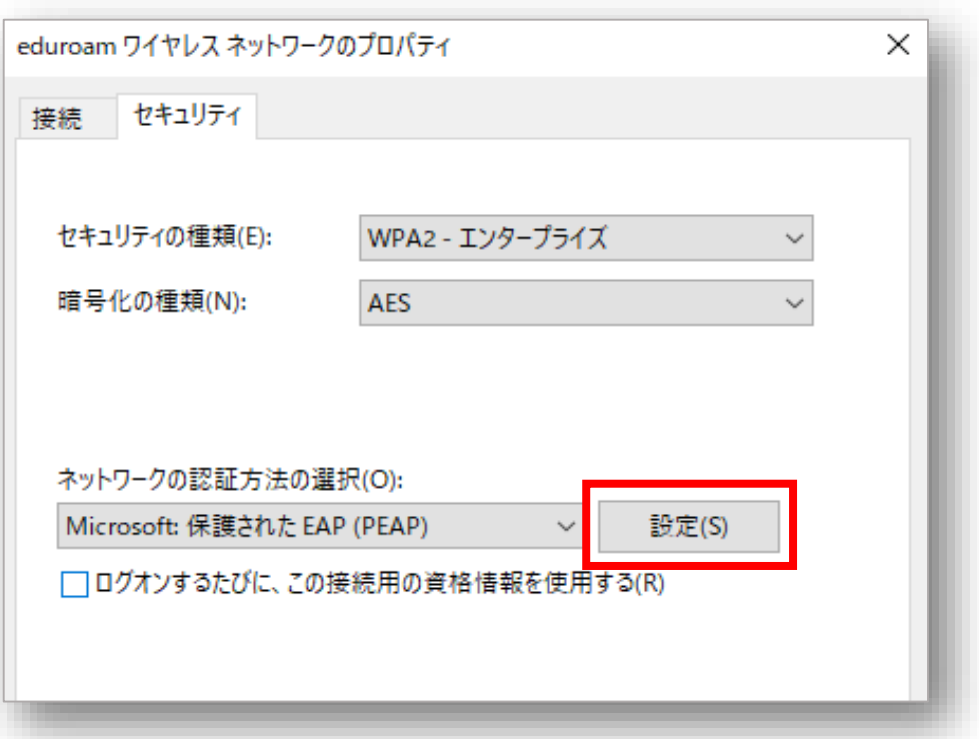

# 「証明書を検証してサーバーのIDを検証する」の「✓ (チェック)」を外します。

#### 「 OK 」を選択します。

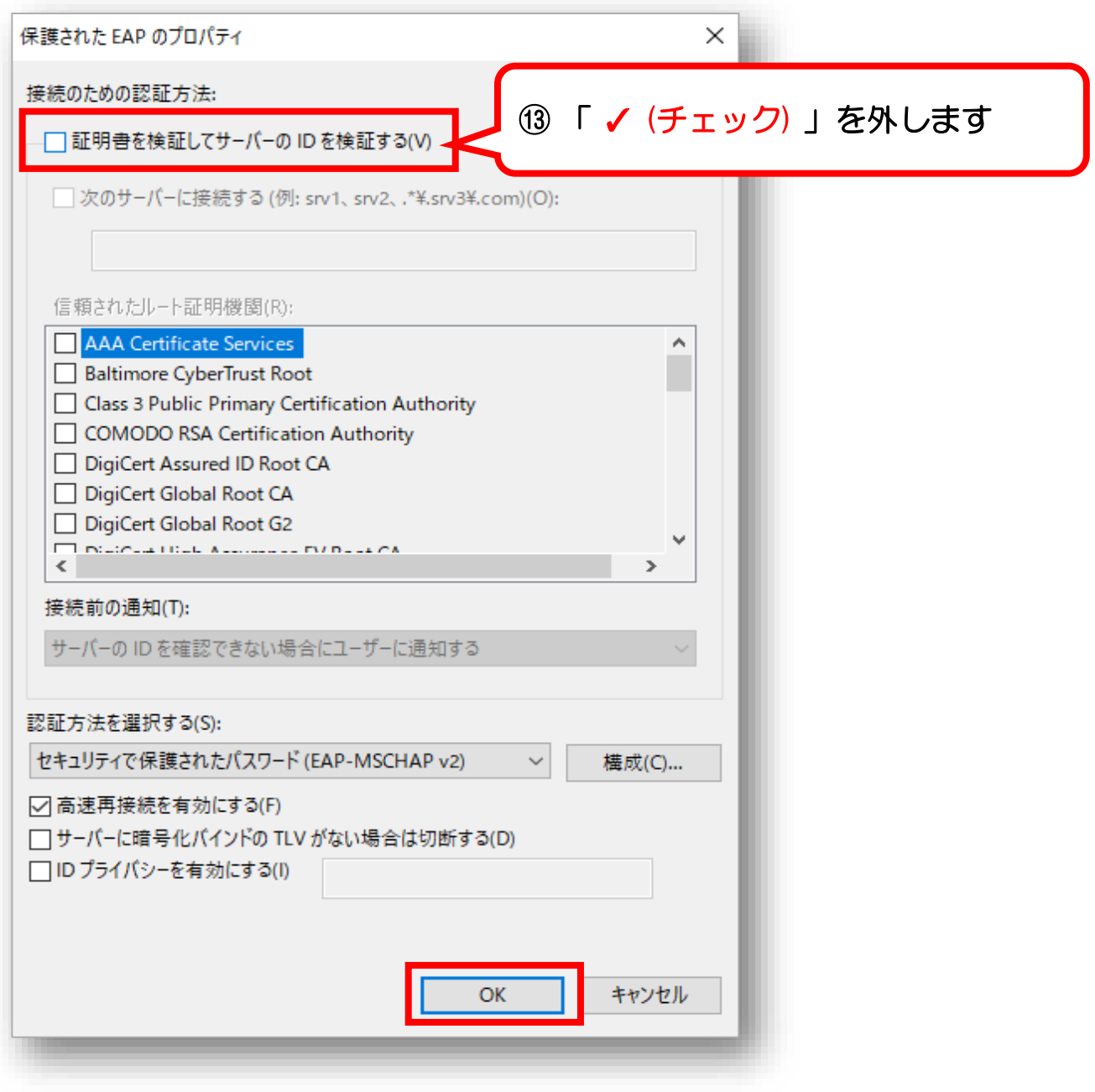

(4)「閉じる」をクリックします。

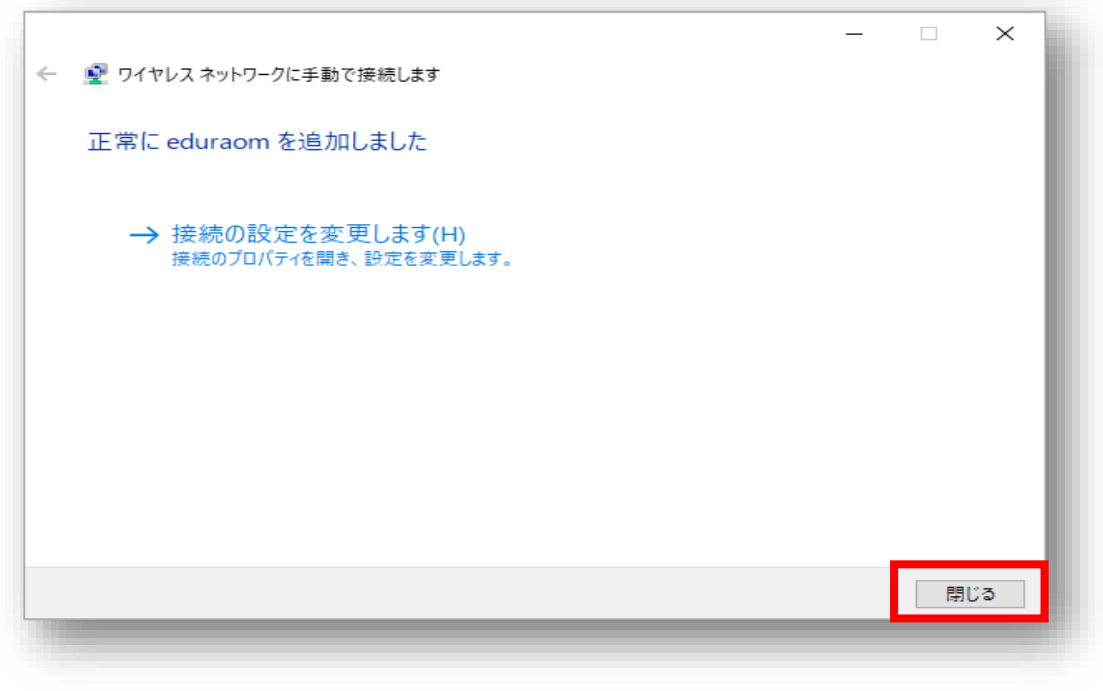

## 【2】 eduroamに接続

# ①「 」、「eduroam」の順にクリックし、 「接続」をクリックします。

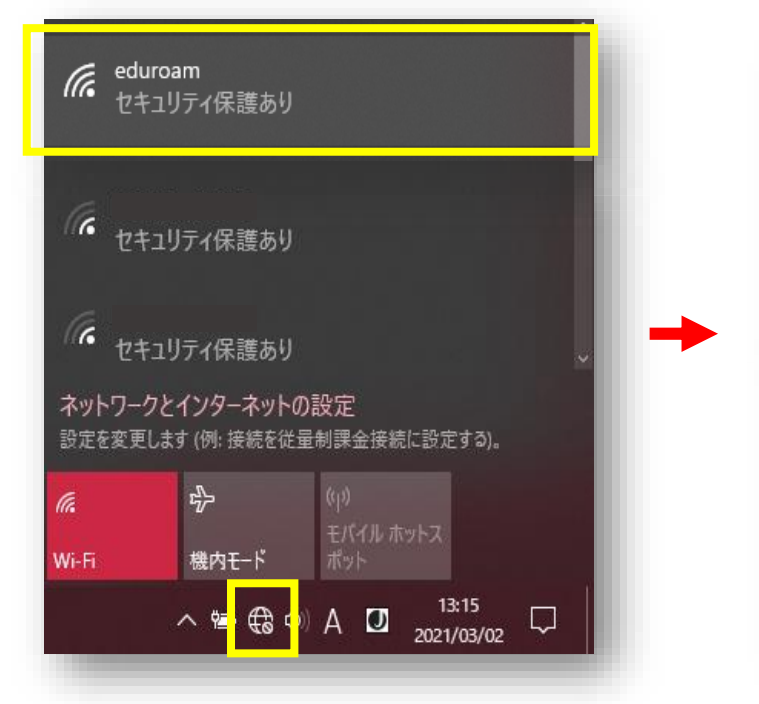

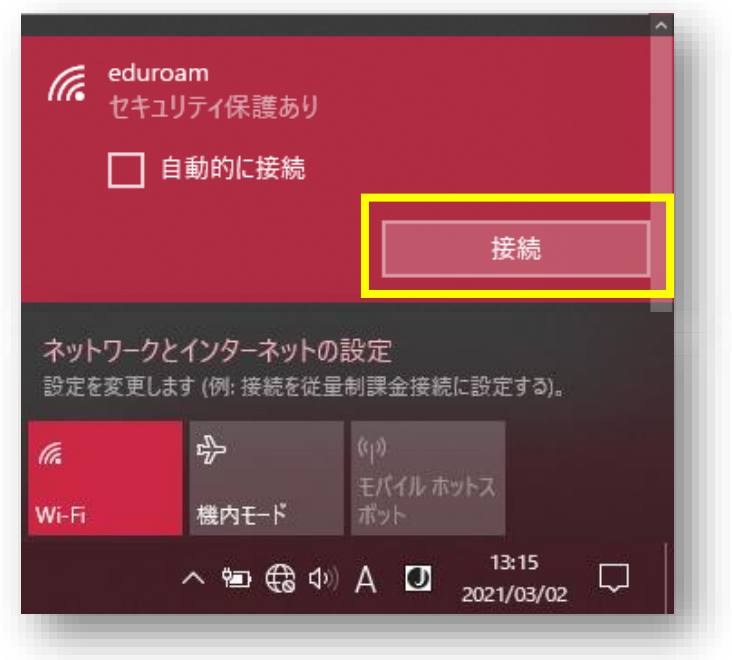

#### ②サインインの画面が表示されるので、

ユーザー名に「 CCSのID」 +「@ngu.ac.jp」を入力し、 パスワードに「CCSのパスワード」を入力し、「OK」をクリックします。

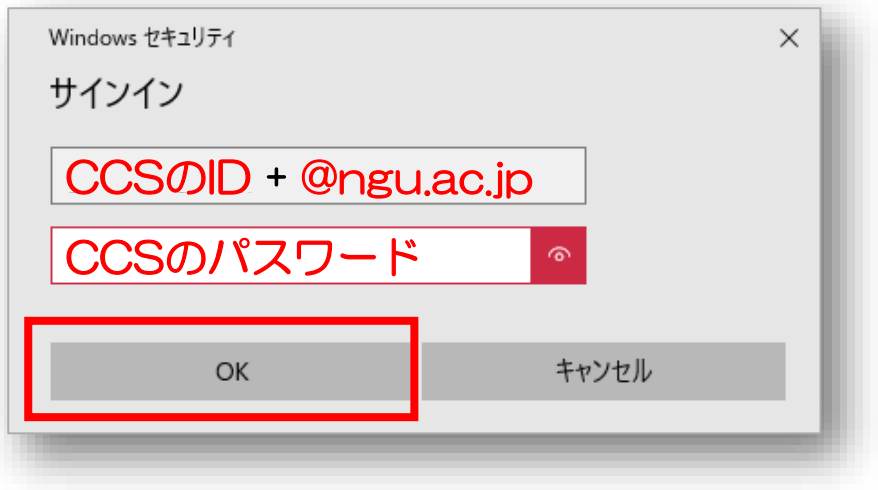

③「接続済み、セキュリティ保護あり」になったら、完了です。

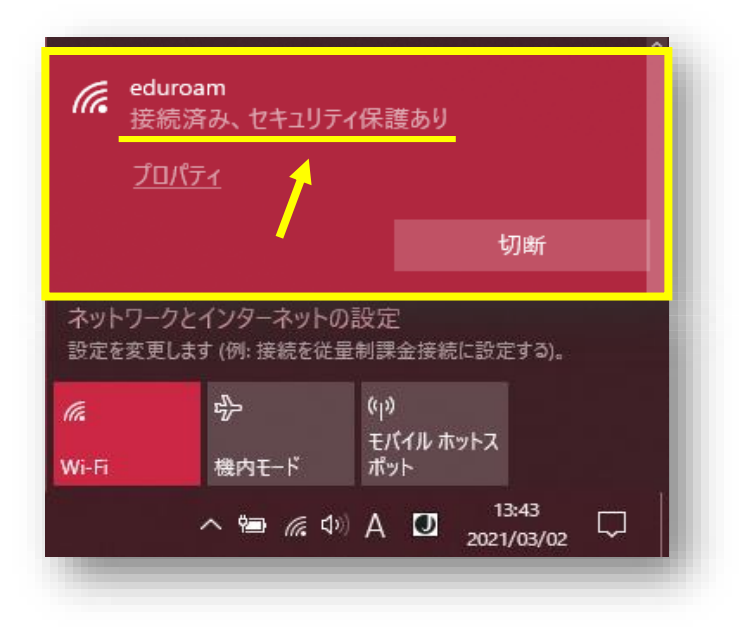